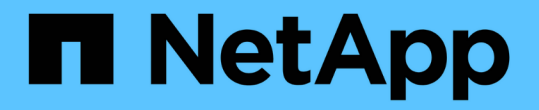

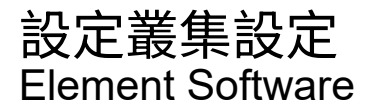

NetApp January 15, 2024

This PDF was generated from https://docs.netapp.com/zh-tw/element-software-123/storage/task\_system\_manage\_cluster\_enable\_and\_disable\_encryption\_for\_a\_cluster.html on January 15, 2024. Always check docs.netapp.com for the latest.

# 目錄

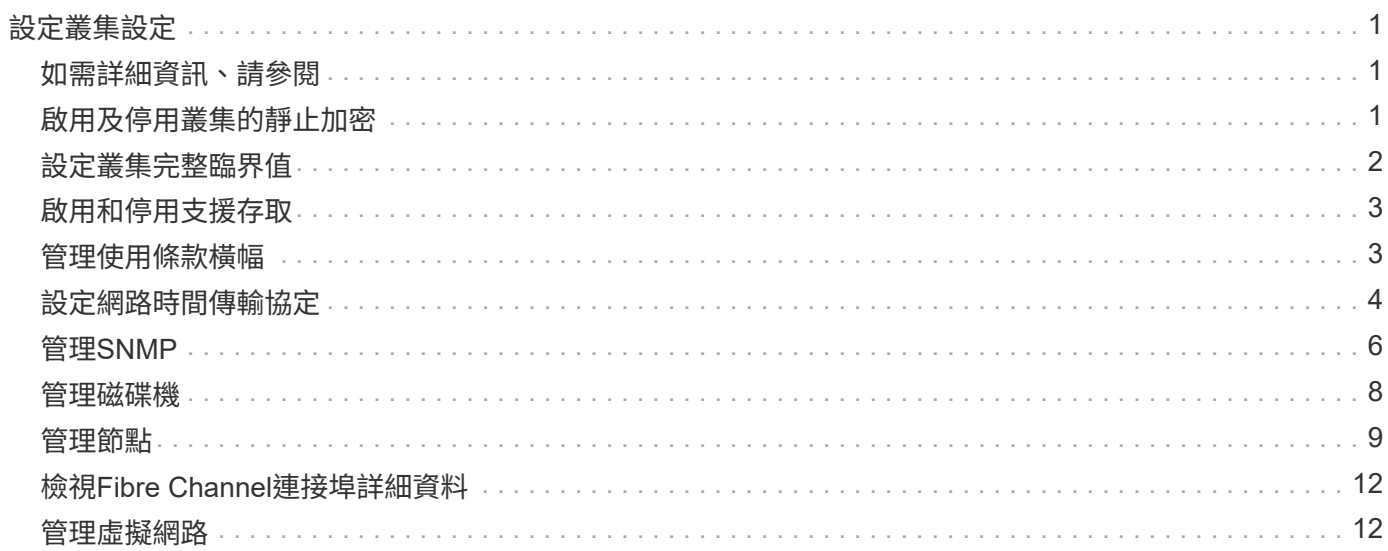

# <span id="page-2-0"></span>設定叢集設定

您可以從元素UI的「叢集」索引標籤檢視及變更整個叢集的設定、並執行叢集特定的工 作。

您可以設定叢集完整度臨界值、支援存取、閒置加密、虛擬磁碟區、SnapMirror、 和NTP廣播用戶端。

選項

- [使用虛擬磁碟區](https://docs.netapp.com/zh-tw/element-software-123/storage/concept_data_manage_vvol_work_virtual_volumes.html)
- [在元素](https://docs.netapp.com/zh-tw/element-software-123/storage/task_snapmirror_use_replication_between_element_and_ontap_clusters.html)[ONTAP](https://docs.netapp.com/zh-tw/element-software-123/storage/task_snapmirror_use_replication_between_element_and_ontap_clusters.html) [叢集和叢集之間使用](https://docs.netapp.com/zh-tw/element-software-123/storage/task_snapmirror_use_replication_between_element_and_ontap_clusters.html)[SnapMirror](https://docs.netapp.com/zh-tw/element-software-123/storage/task_snapmirror_use_replication_between_element_and_ontap_clusters.html)[複寫](https://docs.netapp.com/zh-tw/element-software-123/storage/task_snapmirror_use_replication_between_element_and_ontap_clusters.html)
- [設定叢集完整臨界值](#page-3-0)
- [啟用和停用支援存取](#page-4-0)
- ["](https://kb.netapp.com/Advice_and_Troubleshooting/Flash_Storage/SF_Series/How_are_the_blockSpace_thresholds_calculated_for_Element)[如何計算元素的區塊空間臨界值](https://kb.netapp.com/Advice_and_Troubleshooting/Flash_Storage/SF_Series/How_are_the_blockSpace_thresholds_calculated_for_Element)["](https://kb.netapp.com/Advice_and_Troubleshooting/Flash_Storage/SF_Series/How_are_the_blockSpace_thresholds_calculated_for_Element)
- [啟用及停用叢集的加密](#page-2-2)
- [管理使用條款橫幅](#page-4-1)
- [設定叢集要查詢的網路時間傳輸協定伺服器](#page-5-1)
- [管理](#page-7-0)[SNMP](#page-7-0)
- [管理磁碟機](#page-9-0)
- [管理節點](#page-10-0)
- [管理虛擬網路](#page-13-1)
- [檢視](#page-13-0)[Fibre Channel](#page-13-0)[連接埠詳細資料](#page-13-0)

# <span id="page-2-1"></span>如需詳細資訊、請參閱

- ["](https://docs.netapp.com/us-en/element-software/index.html)[零件與元件軟體文件](https://docs.netapp.com/us-en/element-software/index.html)[SolidFire"](https://docs.netapp.com/us-en/element-software/index.html)
- ["vCenter Server](https://docs.netapp.com/us-en/vcp/index.html)[的](https://docs.netapp.com/us-en/vcp/index.html)[VMware vCenter](https://docs.netapp.com/us-en/vcp/index.html)[外掛程式](https://docs.netapp.com/us-en/vcp/index.html)[NetApp Element"](https://docs.netapp.com/us-en/vcp/index.html)

# <span id="page-2-2"></span>啟用及停用叢集的靜止加密

利用叢集、您可以加密儲存在叢集磁碟機上的所有閒置資料。SolidFire您可以使用任一種 方法、啟用全叢集範圍的自我加密磁碟機(SED)保護 ["](https://docs.netapp.com/zh-tw/element-software-123/concepts/concept_solidfire_concepts_security.html)[硬體或軟體式加密](https://docs.netapp.com/zh-tw/element-software-123/concepts/concept_solidfire_concepts_security.html)["](https://docs.netapp.com/zh-tw/element-software-123/concepts/concept_solidfire_concepts_security.html)。

您可以使用Element UI或API在靜止時啟用硬體加密。啟用閒置時的硬體加密功能不會影響叢集的效能或效率。 您只能使用Element API在閒置時啟用軟體加密。

在建立叢集期間、預設不會啟用閒置時的硬體加密、而且可以從元素UI啟用和停用。

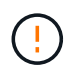

對於支援所有Flash的儲存叢集、在建立叢集期間必須啟用閒置軟體加密功能、而且在建立叢集後 無法停用。SolidFire

您需要的產品

- 您有叢集管理員權限可啟用或變更加密設定。
- 對於閒置的硬體加密、您在變更加密設定之前、已確保叢集處於正常狀態。
- 如果您停用加密、則必須有兩個節點參與叢集、才能存取金鑰來停用磁碟機上的加密。

### 檢查加密的靜止狀態

若要查看叢集上閒置加密和/或軟體加密的目前狀態、請使用 ["GetClusterInfo"](https://docs.netapp.com/zh-tw/element-software-123/api/reference_element_api_getclusterinfo.html) 方法。您可以使用 ["GetSoftwareEncryptionAt](https://docs.netapp.com/zh-tw/element-software-123/api/reference_element_api_getsoftwareencryptionatrestinfo.html)[恢復](https://docs.netapp.com/zh-tw/element-software-123/api/reference_element_api_getsoftwareencryptionatrestinfo.html) [資訊](https://docs.netapp.com/zh-tw/element-software-123/api/reference_element_api_getsoftwareencryptionatrestinfo.html)["](https://docs.netapp.com/zh-tw/element-software-123/api/reference_element_api_getsoftwareencryptionatrestinfo.html) 取得叢集用來加密閒置資料的資訊方法。

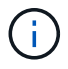

位於https://<MVIP>/`的Element軟體UI儀表板目前僅顯示硬體加密的靜止狀態加密。

### 選項

- [在靜止狀態下啟用硬體式加密]
- [在靜止狀態下啟用軟體式加密]
- [停用靜止時的硬體加密]

### 在靜止狀態下啟用硬體式加密

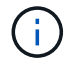

若要使用外部金鑰管理組態在閒置時啟用加密、您必須透過啟用加密功能 ["API"](https://docs.netapp.com/zh-tw/element-software-123/api/reference_element_api_enableencryptionatrest.html)。使用現有元素UI 按鈕啟用時、會回復為使用內部產生的金鑰。

- 1. 在Element UI中、選取\*叢集\*>\*設定\*。
- 2. 選取\*「Enable Encryption at REST (在**REST**啟用加密)」。

### 在靜止狀態下啟用軟體式加密

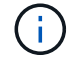

閒置的軟體加密無法在叢集上啟用之後停用。

1. 在建立叢集期間、執行 ["](https://docs.netapp.com/zh-tw/element-software-123/api/reference_element_api_createcluster.html)[建立叢集方法](https://docs.netapp.com/zh-tw/element-software-123/api/reference_element_api_createcluster.html)["](https://docs.netapp.com/zh-tw/element-software-123/api/reference_element_api_createcluster.html) 將「enableSoftwareEncryptionAtRest」設為「true」。

### 停用靜止時的硬體加密

- 1. 在Element UI中、選取\*叢集\*>\*設定\*。
- 2. 選擇\*停用REST加密\*。

### 如需詳細資訊、請參閱

- ["](https://docs.netapp.com/us-en/element-software/index.html)[零件與元件軟體文件](https://docs.netapp.com/us-en/element-software/index.html)[SolidFire"](https://docs.netapp.com/us-en/element-software/index.html)
- ["](https://docs.netapp.com/sfe-122/topic/com.netapp.ndc.sfe-vers/GUID-B1944B0E-B335-4E0B-B9F1-E960BF32AE56.html)[先前版本的](https://docs.netapp.com/sfe-122/topic/com.netapp.ndc.sfe-vers/GUID-B1944B0E-B335-4E0B-B9F1-E960BF32AE56.html)[NetApp SolidFire](https://docs.netapp.com/sfe-122/topic/com.netapp.ndc.sfe-vers/GUID-B1944B0E-B335-4E0B-B9F1-E960BF32AE56.html) [產品及元素產品文件](https://docs.netapp.com/sfe-122/topic/com.netapp.ndc.sfe-vers/GUID-B1944B0E-B335-4E0B-B9F1-E960BF32AE56.html)["](https://docs.netapp.com/sfe-122/topic/com.netapp.ndc.sfe-vers/GUID-B1944B0E-B335-4E0B-B9F1-E960BF32AE56.html)

# <span id="page-3-0"></span>設定叢集完整臨界值

您可以使用下列步驟變更系統產生區塊叢集完整度警告的層級。此外、您也可以使 用ModifyClusterFullThreshold API方法來變更系統產生區塊或中繼資料警告的層級。 您需要的產品

您必須擁有叢集管理員權限。

步驟

1. 按一下\*叢集\*>\*設定\*。

- 2. 在「叢集完整設定」區段中、輸入\*當Helix無法從節點故障中恢復\*之前、仍有\_%容量保留時發出警告警示 的百分比。
- 3. 按一下\*儲存變更\*。

如需詳細資訊、請參閱

["](https://kb.netapp.com/Advice_and_Troubleshooting/Flash_Storage/SF_Series/How_are_the_blockSpace_thresholds_calculated_for_Element)[如何計算元素的區塊空間臨界值](https://kb.netapp.com/Advice_and_Troubleshooting/Flash_Storage/SF_Series/How_are_the_blockSpace_thresholds_calculated_for_Element)["](https://kb.netapp.com/Advice_and_Troubleshooting/Flash_Storage/SF_Series/How_are_the_blockSpace_thresholds_calculated_for_Element)

## <span id="page-4-0"></span>啟用和停用支援存取

您可以啟用支援存取功能、暫時允許NetApp支援人員透過SSH存取儲存節點進行疑難排 解。

您必須擁有叢集管理權限、才能變更支援存取權限。

1. 按一下\*叢集\*>\*設定\*。

- 2. 在「啟用/停用支援存取」區段中、輸入您要允許支援人員存取的持續時間(以小時為單位)。
- 3. 按一下「啟用支援存取」。

4. 選用:**\***若要停用支援存取、請按一下**\***停用支援存取。

# <span id="page-4-1"></span>管理使用條款橫幅

您可以啟用、編輯或設定包含使用者訊息的橫幅。

### 選項

[啟用使用條款橫幅] [編輯使用條款橫幅] [停用使用條款橫幅]

### 啟用使用條款橫幅

您可以啟用使用者登入Element UI時出現的「使用條款」橫幅。當使用者按一下橫幅時、會出現一個文字對話方 塊、其中包含您為叢集設定的訊息。橫幅可隨時關閉。

您必須擁有叢集管理員權限、才能啟用「使用條款」功能。

- 1. 按一下「使用者>\*使用條款\*」。
- 2. 在「使用條款」表單中、輸入要在「使用條款」對話方塊中顯示的文字。

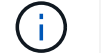

不得超過4096個字元。

3. 按一下「啟用」。

### 編輯使用條款橫幅

您可以編輯使用者在選取「使用條款」登入橫幅時看到的文字。

您需要的產品

- 您必須擁有叢集管理員權限、才能設定使用條款。
- 確認已啟用「使用條款」功能。

### 步驟

- 1. 按一下「使用者>\*使用條款\*」。
- 2. 在\*使用條款\*對話方塊中、編輯您要顯示的文字。

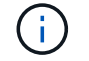

不得超過4096個字元。

3. 按一下\*儲存變更\*。

停用使用條款橫幅

您可以停用「使用條款」橫幅。停用橫幅時、使用者不再需要接受元素UI的使用條款。

您需要的產品

- 您必須擁有叢集管理員權限、才能設定使用條款。
- 確認已啟用使用條款。

### 步驟

- 1. 按一下「使用者>\*使用條款\*」。
- 2. 按一下\*停用\*。

### <span id="page-5-0"></span>設定網路時間傳輸協定

設定網路時間傳輸協定(NTP)的方法有兩種:指示叢集中的每個節點聆聽廣播、或指示 每個節點查詢NTP伺服器以取得更新。

NTP用於透過網路同步時鐘。連線至內部或外部NTP伺服器應是初始叢集設定的一部分。

<span id="page-5-1"></span>設定叢集要查詢的網路時間傳輸協定伺服器

您可以指示叢集中的每個節點查詢網路時間傳輸協定(NTP)伺服器以取得更新。叢集只 會連絡已設定的伺服器、並向其要求NTP資訊。

在叢集上設定NTP、以指向本機NTP伺服器。您可以使用IP位址或FQDN主機名稱。叢集建立時的預設NTP伺服 器設為us.pool.ntp.org、但無法一律連線至此站台、視SolidFire 乎此叢集的實體位置而定。

使用FQDN取決於個別儲存節點的DNS設定是否已就緒且可正常運作。若要這麼做、請在每個儲存節點上設 定DNS伺服器、並檢閱「網路連接埠需求」頁面、確保連接埠已開啟。

最多可輸入五個不同的NTP伺服器。

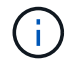

您可以同時使用IPv4和IPv6位址。

### 您需要的產品

您必須擁有叢集管理員權限才能設定此設定。

### 步驟

- 1. 在伺服器設定中設定IP和/或FQDN清單。
- 2. 請確定已在節點上正確設定DNS。
- 3. 按一下\*叢集\*>\*設定\*。
- 4. 在「Network Time Protocol Settings(網路時間傳輸協定設定)」下、選取「\* No\*(否\*)」、這會使用標 準NTP組態。
- 5. 按一下\*儲存變更\*。

### 如需詳細資訊、請參閱

- ["](https://docs.netapp.com/us-en/element-software/index.html)[零件與元件軟體文件](https://docs.netapp.com/us-en/element-software/index.html)[SolidFire"](https://docs.netapp.com/us-en/element-software/index.html)
- ["vCenter Server](https://docs.netapp.com/us-en/vcp/index.html)[的](https://docs.netapp.com/us-en/vcp/index.html)[VMware vCenter](https://docs.netapp.com/us-en/vcp/index.html)[外掛程式](https://docs.netapp.com/us-en/vcp/index.html)[NetApp Element"](https://docs.netapp.com/us-en/vcp/index.html)

### 設定叢集以偵聽**NTP**廣播

透過廣播模式、您可以指示叢集中的每個節點在網路上聆聽來自特定伺服器的網路時間傳 輸協定(NTP)廣播訊息。

您需要的產品

- 您必須擁有叢集管理員權限才能設定此設定。
- 您必須將網路上的NTP伺服器設定為廣播伺服器。

### 步驟

- 1. 按一下\*叢集\*>\*設定\*。
- 2. 將使用廣播模式的NTP伺服器輸入伺服器清單。
- 3. 在網路時間傳輸協定設定下、選取\*是\*以使用廣播用戶端。
- 4. 若要設定廣播用戶端、請在\*伺服器\*欄位中、輸入您在廣播模式中設定的NTP伺服器。
- 5. 按一下\*儲存變更\*。

如需詳細資訊、請參閱

- ["](https://docs.netapp.com/us-en/element-software/index.html)[零件與元件軟體文件](https://docs.netapp.com/us-en/element-software/index.html)[SolidFire"](https://docs.netapp.com/us-en/element-software/index.html)
- ["vCenter Server](https://docs.netapp.com/us-en/vcp/index.html)[的](https://docs.netapp.com/us-en/vcp/index.html)[VMware vCenter](https://docs.netapp.com/us-en/vcp/index.html)[外掛程式](https://docs.netapp.com/us-en/vcp/index.html)[NetApp Element"](https://docs.netapp.com/us-en/vcp/index.html)

# <span id="page-7-0"></span>管理**SNMP**

您可以在叢集中設定簡單網路管理傳輸協定(SNMP)。

您可以選取SNMP申請者、選取要使用的SNMP版本、識別SNMP使用者型安全模式(USM)使用者、並設定設 陷以監控SolidFire 叢集。您也可以檢視及存取管理資訊基礎檔案。

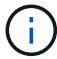

您可以同時使用IPv4和IPv6位址。

### **SNMP**詳細資料

在「叢集」索引標籤的「SNMP」頁面上、您可以檢視下列資訊。

• \* SNMP MIBS\*

您可以檢視或下載的mib檔案。

• 一般**SNMP**設定

您可以啟用或停用SNMP。啟用SNMP之後、您可以選擇要使用的版本。如果使用版本2、您可以新增申請 者、如果使用版本3、您可以設定USM使用者。

• \* SNMP設陷設定\*

您可以識別要擷取的陷阱。您可以為每個陷阱收件者設定主機、連接埠和社群字串。

### 設定**SNMP**申請者

啟用SNMP版本2時、您可以啟用或停用申請者、並設定申請者接收授權的SNMP要求。

- 1. 按一下功能表:叢集[SNMP]。
- 2. 在「一般**SNMP**設定」下、按一下「是」以啟用SNMP。
- 3. 從\*版本\*清單中、選取\*版本2 \*。
- 4. 在\*申請者\*區段中、輸入\*社群字串\*和\*網路\*資訊。

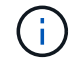

根據預設、社群字串為公用、網路為localhost。您可以變更這些預設設定。

5. 選用:**\***若要新增其他申請者、請按一下**\***新增申請者、然後輸入\*社群字串\*和\*網路\*資訊。

6. 按一下\*儲存變更\*。

### 如需詳細資訊、請參閱

- [設定](#page-8-0)[SNMP](#page-8-0)[設](#page-8-0)[陷](#page-8-0)
- [使用管理資訊](#page-8-1)[基礎檔案](#page-8-1)[檢視](#page-8-1)[託](#page-8-1)[管](#page-8-1)[物](#page-8-1)[件資料](#page-8-1)

### 設定**SNMP USM**使用者

啟用SNMP版本3時、您需要設定USM使用者以接收授權的SNMP要求。

- 1. 按一下\*叢集\*>\* SNMP \*。
- 2. 在「一般**SNMP**設定」下、按一下「是」以啟用SNMP。
- 3. 從\*版本\*清單中、選取\*版本3\*。
- 4. 在「\* USM使用者\*」區段中、輸入名稱、密碼和通關密碼。
- 5. 選用:**\***若要新增另一個**USM**使用者、請按一下**\***新增**USM**使用者、然後輸入名稱、密碼和通關密碼。
- 6. 按一下\*儲存變更\*。

### <span id="page-8-0"></span>設定**SNMP**設陷

系統管理員可使用SNMP設陷(也稱為通知)來監控SolidFire 整個叢集的健全狀況。

啟用SNMP設陷時SolidFire 、Sing叢集會產生與事件記錄項目和系統警示相關的設陷。若要接收SNMP通知、您 需要選擇應產生的陷阱、並識別陷阱資訊的收件者。根據預設、不會產生任何設陷。

- 1. 按一下\*叢集\*>\* SNMP \*。
- 2. 在系統應產生的「\* SNMP設陷設定\*」區段中、選取一或多種設陷類型:
	- 叢集故障設陷
	- 叢集已解決的故障設陷
	- 叢集事件設陷
- 3. 在「設陷收件者」區段中、輸入收件者的主機、連接埠和社群字串資訊。
- 4. 選用:若要新增其他設陷收件者、請按一下\*「新增設陷收件者」\*、然後輸入主機、連接埠和社群字串資 訊。
- 5. 按一下\*儲存變更\*。

<span id="page-8-1"></span>使用管理資訊基礎檔案檢視託管物件資料

您可以檢視及下載用於定義每個受管理物件的管理資訊庫(MIB)檔案。SNMP功能支援 唯讀存取SolidFire-StorageCluster-mib中定義的物件。

在mib中提供的統計資料顯示下列系統活動:

- 叢集統計資料
- Volume統計資料
- 磁碟區(依帳戶統計資料)
- 節點統計資料
- 其他資料、例如報告、錯誤和系統事件

系統也支援存取包含SF系列產品上層存取點(OID)的mib檔案。

### 步驟

- 1. 按一下\*叢集\*>\* SNMP \*。
- 2. 在「\* SNMP MIBs\*」下、按一下您要下載的mib檔案。
- 3. 在產生的下載視窗中、開啟或儲存mib檔案。

### <span id="page-9-0"></span>管理磁碟機

每個節點都包含一或多個實體磁碟機、用於儲存叢集的部分資料。叢集會在磁碟機成功新 增至叢集後、利用磁碟機的容量和效能。您可以使用Element UI來管理磁碟機。

### 以取得更多資訊

- ["](https://docs.netapp.com/us-en/element-software/index.html)[零件與元件軟體文件](https://docs.netapp.com/us-en/element-software/index.html)[SolidFire"](https://docs.netapp.com/us-en/element-software/index.html)
- ["vCenter Server](https://docs.netapp.com/us-en/vcp/index.html)[的](https://docs.netapp.com/us-en/vcp/index.html)[VMware vCenter](https://docs.netapp.com/us-en/vcp/index.html)[外掛程式](https://docs.netapp.com/us-en/vcp/index.html)[NetApp Element"](https://docs.netapp.com/us-en/vcp/index.html)

### 磁碟機詳細資料

「叢集」索引標籤上的「磁碟機」頁面提供叢集中作用中磁碟機的清單。您可以從「作用 中」、「可用」、「移除」、「清除」和「失敗」索引標籤中選取、以篩選頁面。

初次初始化叢集時、作用中磁碟機清單為空。您可以在SolidFire 建立新的叢集後、新增未指派給叢集的磁碟 機、並在「可用」索引標籤中列出。

下列元素會出現在作用中磁碟機清單中。

• 磁碟機**ID**

指派給磁碟機的連續編號。

• 節點**ID**

節點新增至叢集時指派的節點編號。

• 節點名稱

存放磁碟機的節點名稱。

• 插槽

磁碟機實體所在的插槽編號。

• 容量

磁碟機大小(單位:GB)。

• 序列

磁碟機的序號。

• 剩餘磨損

磨損程度指示燈。

儲存系統會報告每個固態硬碟(SSD)可用於寫入和清除資料的大約可用損耗量。耗用其設計寫入和清除週 期5%的磁碟機、報告剩餘的耗損率為95%。系統不會自動重新整理磁碟機耗損資訊、您可以重新整理或關 閉頁面、然後重新載入頁面以重新整理資訊。

• 類型

磁碟機類型。類型可以是區塊或中繼資料。

### <span id="page-10-0"></span>管理節點

您可以SolidFire 從「叢集」索引標籤的「節點」頁面管理功能區的儲存和光纖通道節點。

如果新增的節點佔叢集總容量的50%以上、則此節點的部分容量將無法使用(「閒置」)、因此符合容量規則。 在新增更多儲存設備之前、情況仍會如此。如果新增的大型節點也不遵守容量規則、則先前閒置的節點將不再處 於閒置狀態、而新新增的節點則會陷入閒置狀態。容量應一律成對新增、以避免這種情況發生。當節點變成閒置 狀態時、會拋出適當的叢集故障。

如需詳細資訊、請參閱

[新增](#page-10-1)[節點](#page-10-1)[至](#page-10-1)[叢集](#page-10-1)

### <span id="page-10-1"></span>新增節點至叢集

您可以在需要更多儲存設備或建立叢集之後、將節點新增至叢集。節點第一次開機時、需 要初始組態。節點設定完成後、就會顯示在待處理節點清單中、您可以將其新增至叢集。

叢集中每個節點上的軟體版本必須相容。當您將節點新增至叢集時、叢集NetApp Element 會視需要在新節點上 安裝叢集版本的資訊軟體。

您可以將容量較小或較大的節點新增至現有叢集。您可以將較大的節點容量新增至叢集、以利容量成長。必須成 對新增較大的節點至具有較小節點的叢集。如此一來、如果其中一個較大的節點發生故障、就能有足夠的空間讓 雙Helix移動資料。您可以將較小的節點容量新增至較大的節點叢集、以改善效能。

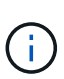

如果新增的節點佔叢集總容量的50%以上、則此節點的部分容量將無法使用(「閒置」)、因此 符合容量規則。在新增更多儲存設備之前、情況仍會如此。如果新增的大型節點也不遵守容量規 則、則先前閒置的節點將不再處於閒置狀態、而新新增的節點則會陷入閒置狀態。容量應一律成 對新增、以避免這種情況發生。當節點變成閒置狀態時、會拋出strandedCapacity叢集故障。

["NetApp](https://www.youtube.com/embed/2smVHWkikXY?rel=0)[影](https://www.youtube.com/embed/2smVHWkikXY?rel=0)[片:根據](https://www.youtube.com/embed/2smVHWkikXY?rel=0)[您的需](https://www.youtube.com/embed/2smVHWkikXY?rel=0)[求擴充:擴充](https://www.youtube.com/embed/2smVHWkikXY?rel=0)[SolidFire](https://www.youtube.com/embed/2smVHWkikXY?rel=0) [功能](https://www.youtube.com/embed/2smVHWkikXY?rel=0)["](https://www.youtube.com/embed/2smVHWkikXY?rel=0)

您可以將節點新增至NetApp HCI 各個不相同的應用裝置。

步驟

- 1. 選擇\*叢集\*>\*節點\*。
- 2. 按一下\*「Pending」(待處理)\*以檢視待處理節點的清單。

新增節點的程序完成後、會顯示在「作用中節點」清單中。在此之前、擱置中的節點會出現在「Pending Active」(擱置中的作用中)清單中。

將叢集新增至叢集時、可在暫掛節點上安裝叢集的元素軟體版本SolidFire 。這可能需要幾分鐘的時間。

- 3. 執行下列其中一項:
	- 若要新增個別節點、請按一下您要新增之節點的\*「Actions」(動作)\*圖示。
	- 若要新增多個節點、請選取要新增之節點的核取方塊、然後選取\*大量動作\*。\*附註:\*如果您要新增的節 點的Element軟體版本與叢集上執行的版本不同、叢集會非同步地將節點更新為叢集主機上執行 的Element軟體版本。節點更新後、會自動將自己新增至叢集。在此非同步程序期間、節點將處於「待處 理作用中」狀態。
- 4. 按一下「 \* 新增 \* 」。

節點會出現在作用中節點清單中。

如需詳細資訊、請參閱

[節點版本管理與](#page-11-0)[相容性](#page-11-0)

### <span id="page-11-0"></span>節點版本管理與相容性

節點相容性是根據安裝在節點上的Element軟體版本而定。如果節點和叢集不是相容版 本、Element軟體型儲存叢集會自動將節點映像至叢集上的Element軟體版本。

下列清單說明組成元素軟體版本編號的軟體版本重要性層級:

• 重大

第一個數字代表軟體版本。具有一個主要元件編號的節點無法新增至包含不同主要修補程式編號節點的叢 集、也無法使用混合主要版本的節點來建立叢集。

• 次要

第二個數字代表已新增至主要版本之現有軟體功能的較小軟體功能或增強功能。此元件會在主要版本元件內 遞增、表示此遞增版本與其他含有不同次要元件的元件軟體遞增版本不相容。例如、11.0與11.1不相 容、11.1與11.2不相容。

• 微

第三個數字代表與Major.Minor元件所代表的Element軟體版本相容的修補程式(遞增版本)。例如、11.0.1 與11.0.2相容、11.0.2與11.0.3相容。

相容性的主要和次要版本號碼必須相符。相容性不需要與微數字相符。

### 混合式節點環境中的叢集容量

您可以在叢集中混合不同類型的節點。SF系列2405、3010、4805、6010、9605、 9010、19210、38410和H系列可共存於叢集內。

H系列包含H610S-1、H610S-2、H610S-4和H410S節點。這些節點同時支援10GbE和25GbE。

最好不要混用未加密和加密的節點。在混合式節點叢集中、任何節點都不能大於叢集總容量的33%。例如、在具 有四個SF系列4805節點的叢集中、唯一可新增的最大節點是SF系列9605。叢集容量臨界值是根據這種情況下最 大節點可能遺失的情況來計算。

從元件12開始、不支援下列SF系列儲存節點:

- SF3010
- SF6010
- SF9010

如果您將其中一個儲存節點升級至元件12、您將會看到錯誤訊息、指出元素12.0不支援此節點。

### 檢視節點詳細資料

您可以檢視個別節點的詳細資料、例如服務標籤、磁碟機詳細資料、以及使用率和磁碟機 統計資料的圖形。「叢集」索引標籤的「節點」頁面會提供「版本」欄、您可以在其中檢 視每個節點的軟體版本。

### 步驟

- 1. 按一下\*叢集\*>\*節點\*。
- 2. 若要檢視特定節點的詳細資料、請按一下節點的\*「Actions」(動作)\*圖示。
- 3. 按一下\*檢視詳細資料\*。

### 4. 檢閱節點詳細資料:

- 節點**ID**:系統產生的節點ID。
- 節點名稱:節點的主機名稱。
- 可用的**4K IOP**:為節點設定的IOPS。
- 節點角色:節點在叢集中的角色。可能值:
	- 叢集主機:執行叢集範圍管理工作、並包含MVIP和SVIP的節點。
	- 集合節點:參與叢集的節點。視叢集大小而定、共有3或5個頻道群節點。
	- Fibre Channel:叢集中的節點。
- 節點類型:節點的模型類型。
- 作用中磁碟機:節點中作用中磁碟機的數量。
- 管理**IP**:指派給節點的管理IP(MIP)位址、用於1GbE或10GbE網路管理工作。
- 叢集**IP**:指派給節點的叢集IP(CIP)位址、用於同一叢集中節點之間的通訊。
- 儲存**IP**:指派給用於iSCSI網路探索及所有資料網路流量之節點的儲存IP(Sip)位址。
- 管理**VLAN ID**:管理區域網路的虛擬ID。
- 儲存**VLAN ID**:儲存區域網路的虛擬ID。
- 版本:每個節點上執行的軟體版本。
- 複寫連接埠:節點上用於遠端複寫的連接埠。
- 服務標籤:指派給節點的唯一服務標籤號碼。

# <span id="page-13-0"></span>檢視**Fibre Channel**連接埠詳細資料

您可以從「FC連接埠」頁面檢視光纖通道連接埠的詳細資料、例如其狀態、名稱和連接埠 位址。

檢視連接至叢集的光纖通道連接埠相關資訊。

### 步驟

- 1. 按一下「叢集>\* FC連接埠\*」。
- 2. 若要篩選此頁面上的資訊、請按一下\*篩選\*。
- 3. 檢閱詳細資料:
	- 節點**ID**:裝載連線工作階段的節點。
	- 節點名稱:系統產生的節點名稱。
	- 插槽:光纖通道連接埠所在的插槽編號。
	- \* HBA連接埠\*:光纖通道主機匯流排介面卡(HBA)上的實體連接埠。
	- \* WWNN\*:全球節點名稱。
	- \* WWPN\*:全球目標連接埠名稱。
	- 交換器**WWW**:光纖通道交換器的全球名稱。
	- 連接埠狀態:連接埠的目前狀態。
	- \* nPort ID\*:光纖通道架構上的節點連接埠ID。
	- 速度:議定的光纖通道速度。可能的值如下:
		- 4Gbps
		- 8Gbps
		- 16Gbps

### 如需詳細資訊、請參閱

- ["](https://docs.netapp.com/us-en/element-software/index.html)[零件與元件軟體文件](https://docs.netapp.com/us-en/element-software/index.html)[SolidFire"](https://docs.netapp.com/us-en/element-software/index.html)
- ["vCenter Server](https://docs.netapp.com/us-en/vcp/index.html)[的](https://docs.netapp.com/us-en/vcp/index.html)[VMware vCenter](https://docs.netapp.com/us-en/vcp/index.html)[外掛程式](https://docs.netapp.com/us-en/vcp/index.html)[NetApp Element"](https://docs.netapp.com/us-en/vcp/index.html)

# <span id="page-13-1"></span>管理虛擬網路

利用支援虛擬網路SolidFire 功能的虛擬網路功能、可將位於不同邏輯網路上的多個用戶端 之間的流量連線至一個叢集。透過使用VLAN標記、將與叢集的連線隔離在網路堆疊中。

### 如需詳細資訊、請參閱

- [新增](#page-14-0)[虛擬網路](#page-14-0)
- [啟用虛擬路](#page-15-0)[由](#page-15-0)[和](#page-15-0)[轉送](#page-15-0)
- [編輯](#page-15-1)[虛擬網路](#page-15-1)
- [編輯](#page-16-0)[VRF VLAN](#page-16-0)
- [刪](#page-16-1)[除](#page-16-1)[虛擬網路](#page-16-1)

### <span id="page-14-0"></span>新增虛擬網路

您可以將新的虛擬網路新增至叢集組態、以啟用多租戶環境連線至執行Element軟體的叢 集。

您需要的產品

- 識別將指派給叢集節點上虛擬網路的IP位址區塊。
- 識別儲存網路IP(SVIP)位址、做為所有NetApp Element 資訊儲存流量的端點。

 $\left(\begin{smallmatrix} 1\ 1\end{smallmatrix}\right)$ 

您必須針對此組態考量下列條件:

- 未啟用VRF的VLAN要求啟動器與SVIP位於同一子網路中。
- 啟用VRF的VLAN不需要啟動器與SVIP位於相同的子網路、而且支援路由。
- 預設的SVIP不要求啟動器與SVIP位於同一子網路、而且支援路由傳送。

新增虛擬網路時、會為每個節點建立一個介面、每個節點都需要一個虛擬網路IP位址。您在建立新虛擬網路時指 定的IP位址數目、必須等於或大於叢集中的節點數。虛擬網路位址會由個別節點自行大量配置及指派給個別節 點。您不需要手動指派虛擬網路位址給叢集中的節點。

### 步驟

- 1. 按一下\*叢集\*>\*網路\*。
- 2. 單擊\* Create vlan-\*。
- 3. 在「建立新的**VLAN**」對話方塊中、於下列欄位中輸入值:
	- \* VLAN名稱\*
	- \* VLAN標記\*
	- \* SVIP\*
	- 網路遮罩
	- (選用)說明
- 4. 在「\* IP位址區塊\*」中輸入IP位址範圍的\*起始IP位址。
- 5. 輸入IP範圍的\*大小\*作為區塊中要包含的IP位址數目。
- 6. 按一下「新增區塊」、為此VLAN新增不連續的IP位址區塊。
- 7. 單擊\* Create vlan-\*。

檢視虛擬網路詳細資料

#### 步驟

- 1. 按一下\*叢集\*>\*網路\*。
- 2. 檢閱詳細資料。
	- \* ID\*:系統指派的VLAN網路唯一ID。
	- 名稱:使用者指派給VLAN網路的唯一名稱。
	- \* VLAN Tag\*:建立虛擬網路時指派的VLAN標記。
	- \* SVIP\*:指派給虛擬網路的儲存虛擬IP位址。
	- \* Netmask\*:此虛擬網路的網路遮罩。
	- 閘道:虛擬網路閘道的唯一IP位址。必須啟用VRF。
	- \*已啟用VRF \*:指示是否已啟用虛擬路由和轉送。
	- \*使用的IP \*:用於虛擬網路的虛擬網路IP位址範圍。

<span id="page-15-0"></span>啟用虛擬路由和轉送

您可以啟用虛擬路由和轉送(VRF)、讓路由器中存在多個路由表執行個體、並同時運 作。此功能僅適用於儲存網路。

您只能在建立VLAN時啟用VRF。若要切換回非VRF、您必須刪除並重新建立VLAN。

- 1. 按一下\*叢集\*>\*網路\*。
- 2. 若要在新的VLAN上啟用VRF、請選取\*建立VLAN\*。
	- a. 輸入新VRF/VLAN的相關資訊。請參閱新增虛擬網路。
	- b. 選取\*啟用VRF\*核取方塊。
	- c. 選用:輸入閘道。
- 3. 單擊\* Create vlan-\*。

### 如需詳細資訊、請參閱

### [新增](#page-14-0)[虛擬網路](#page-14-0)

### <span id="page-15-1"></span>編輯虛擬網路

您可以變更VLAN屬性、例如VLAN名稱、網路遮罩和IP位址區塊大小。無法修改VLAN 的VLAN標記和SVIP。閘道屬性不是非VRF VLAN的有效參數。

如果存在任何iSCSI、遠端複寫或其他網路工作階段、則修改可能會失敗。

管理VLAN IP位址範圍的大小時、請注意下列限制:

• 您只能從建立VLAN時指派的初始IP位址範圍中移除IP位址。

- 您可以移除在初始IP位址範圍之後新增的IP位址區塊、但無法移除IP位址來調整IP區塊的大小。
- 當您嘗試從初始IP位址範圍或IP區塊中移除叢集中節點正在使用的IP位址時、作業可能會失敗。
- 您無法將特定的使用中IP位址重新指派給叢集中的其他節點。

您可以使用下列程序新增IP位址區塊:

- 1. 選擇\*叢集\*>\*網路\*。
- 2. 選取您要編輯之VLAN的「動作」圖示。
- 3. 選擇\*編輯\*。
- 4. 在「編輯**VLAN**」對話方塊中、輸入VLAN的新屬性。
- 5. 選取\*新增區塊\*、為虛擬網路新增不連續的IP位址區塊。
- 6. 選取\*儲存變更\*。

### 疑難排解知識庫文章的連結

連結至知識庫文章、以協助疑難排解管理VLAN IP位址範圍的問題。

- ["](https://kb.netapp.com/Advice_and_Troubleshooting/Data_Storage_Software/Element_Software/Duplicate_IP_warning_after_adding_a_storage_node_in_VLAN_on_Element_cluster)[在元素叢集的](https://kb.netapp.com/Advice_and_Troubleshooting/Data_Storage_Software/Element_Software/Duplicate_IP_warning_after_adding_a_storage_node_in_VLAN_on_Element_cluster)[VLAN](https://kb.netapp.com/Advice_and_Troubleshooting/Data_Storage_Software/Element_Software/Duplicate_IP_warning_after_adding_a_storage_node_in_VLAN_on_Element_cluster)[中](https://kb.netapp.com/Advice_and_Troubleshooting/Data_Storage_Software/Element_Software/Duplicate_IP_warning_after_adding_a_storage_node_in_VLAN_on_Element_cluster)[新增](https://kb.netapp.com/Advice_and_Troubleshooting/Data_Storage_Software/Element_Software/Duplicate_IP_warning_after_adding_a_storage_node_in_VLAN_on_Element_cluster)[儲存節點後、](https://kb.netapp.com/Advice_and_Troubleshooting/Data_Storage_Software/Element_Software/Duplicate_IP_warning_after_adding_a_storage_node_in_VLAN_on_Element_cluster)[出](https://kb.netapp.com/Advice_and_Troubleshooting/Data_Storage_Software/Element_Software/Duplicate_IP_warning_after_adding_a_storage_node_in_VLAN_on_Element_cluster)[現](https://kb.netapp.com/Advice_and_Troubleshooting/Data_Storage_Software/Element_Software/Duplicate_IP_warning_after_adding_a_storage_node_in_VLAN_on_Element_cluster)[重](https://kb.netapp.com/Advice_and_Troubleshooting/Data_Storage_Software/Element_Software/Duplicate_IP_warning_after_adding_a_storage_node_in_VLAN_on_Element_cluster)[複的](https://kb.netapp.com/Advice_and_Troubleshooting/Data_Storage_Software/Element_Software/Duplicate_IP_warning_after_adding_a_storage_node_in_VLAN_on_Element_cluster)[IP](https://kb.netapp.com/Advice_and_Troubleshooting/Data_Storage_Software/Element_Software/Duplicate_IP_warning_after_adding_a_storage_node_in_VLAN_on_Element_cluster)[警告](https://kb.netapp.com/Advice_and_Troubleshooting/Data_Storage_Software/Element_Software/Duplicate_IP_warning_after_adding_a_storage_node_in_VLAN_on_Element_cluster)["](https://kb.netapp.com/Advice_and_Troubleshooting/Data_Storage_Software/Element_Software/Duplicate_IP_warning_after_adding_a_storage_node_in_VLAN_on_Element_cluster)
- ["](https://kb.netapp.com/Advice_and_Troubleshooting/Hybrid_Cloud_Infrastructure/NetApp_HCI/How_to_determine_which_VLAN_IP%27s_are_in_use_and_which_nodes_those_IP%27s_are_assigned_to_in_Element)[如何](https://kb.netapp.com/Advice_and_Troubleshooting/Hybrid_Cloud_Infrastructure/NetApp_HCI/How_to_determine_which_VLAN_IP%27s_are_in_use_and_which_nodes_those_IP%27s_are_assigned_to_in_Element)[判斷哪](https://kb.netapp.com/Advice_and_Troubleshooting/Hybrid_Cloud_Infrastructure/NetApp_HCI/How_to_determine_which_VLAN_IP%27s_are_in_use_and_which_nodes_those_IP%27s_are_assigned_to_in_Element)[些](https://kb.netapp.com/Advice_and_Troubleshooting/Hybrid_Cloud_Infrastructure/NetApp_HCI/How_to_determine_which_VLAN_IP%27s_are_in_use_and_which_nodes_those_IP%27s_are_assigned_to_in_Element)[VLAN IP](https://kb.netapp.com/Advice_and_Troubleshooting/Hybrid_Cloud_Infrastructure/NetApp_HCI/How_to_determine_which_VLAN_IP%27s_are_in_use_and_which_nodes_those_IP%27s_are_assigned_to_in_Element)[正在使用中、以及](https://kb.netapp.com/Advice_and_Troubleshooting/Hybrid_Cloud_Infrastructure/NetApp_HCI/How_to_determine_which_VLAN_IP%27s_are_in_use_and_which_nodes_those_IP%27s_are_assigned_to_in_Element)[哪](https://kb.netapp.com/Advice_and_Troubleshooting/Hybrid_Cloud_Infrastructure/NetApp_HCI/How_to_determine_which_VLAN_IP%27s_are_in_use_and_which_nodes_those_IP%27s_are_assigned_to_in_Element)[些](https://kb.netapp.com/Advice_and_Troubleshooting/Hybrid_Cloud_Infrastructure/NetApp_HCI/How_to_determine_which_VLAN_IP%27s_are_in_use_and_which_nodes_those_IP%27s_are_assigned_to_in_Element)[節點已](https://kb.netapp.com/Advice_and_Troubleshooting/Hybrid_Cloud_Infrastructure/NetApp_HCI/How_to_determine_which_VLAN_IP%27s_are_in_use_and_which_nodes_those_IP%27s_are_assigned_to_in_Element)[指派給](https://kb.netapp.com/Advice_and_Troubleshooting/Hybrid_Cloud_Infrastructure/NetApp_HCI/How_to_determine_which_VLAN_IP%27s_are_in_use_and_which_nodes_those_IP%27s_are_assigned_to_in_Element)[元素中的](https://kb.netapp.com/Advice_and_Troubleshooting/Hybrid_Cloud_Infrastructure/NetApp_HCI/How_to_determine_which_VLAN_IP%27s_are_in_use_and_which_nodes_those_IP%27s_are_assigned_to_in_Element)[IP"](https://kb.netapp.com/Advice_and_Troubleshooting/Hybrid_Cloud_Infrastructure/NetApp_HCI/How_to_determine_which_VLAN_IP%27s_are_in_use_and_which_nodes_those_IP%27s_are_assigned_to_in_Element)

### <span id="page-16-0"></span>編輯**VRF VLAN**

您可以變更VRF VLAN屬性、例如VLAN名稱、網路遮罩、閘道和IP位址區塊。

- 1. 按一下\*叢集\*>\*網路\*。
- 2. 按一下您要編輯之VLAN的「動作」圖示。
- 3. 按一下 \* 編輯 \* 。
- 4. 在「編輯**VLAN**」對話方塊中輸入VRF VLAN的新屬性。
- 5. 按一下\*儲存變更\*。

### <span id="page-16-1"></span>刪除虛擬網路

您可以移除虛擬網路物件。在移除虛擬網路之前、您必須先將位址區塊新增至其他虛擬網 路。

- 1. 按一下\*叢集\*>\*網路\*。
- 2. 按一下您要刪除之VLAN的「動作」圖示。
- 3. 按一下\*刪除\*。
- 4. 確認訊息。

### 如需詳細資訊、請參閱

#### [編輯](#page-15-1)[虛擬網路](#page-15-1)

### 版權資訊

Copyright © 2024 NetApp, Inc. 版權所有。台灣印製。非經版權所有人事先書面同意,不得將本受版權保護文件 的任何部分以任何形式或任何方法(圖形、電子或機械)重製,包括影印、錄影、錄音或儲存至電子檢索系統 中。

由 NetApp 版權資料衍伸之軟體必須遵守下列授權和免責聲明:

此軟體以 NETAPP「原樣」提供,不含任何明示或暗示的擔保,包括但不限於有關適售性或特定目的適用性之 擔保,特此聲明。於任何情況下,就任何已造成或基於任何理論上責任之直接性、間接性、附隨性、特殊性、懲 罰性或衍生性損害(包括但不限於替代商品或服務之採購;使用、資料或利潤上的損失;或企業營運中斷),無 論是在使用此軟體時以任何方式所產生的契約、嚴格責任或侵權行為(包括疏忽或其他)等方面,NetApp 概不 負責,即使已被告知有前述損害存在之可能性亦然。

NetApp 保留隨時變更本文所述之任何產品的權利,恕不另行通知。NetApp 不承擔因使用本文所述之產品而產 生的責任或義務,除非明確經過 NetApp 書面同意。使用或購買此產品並不會在依據任何專利權、商標權或任何 其他 NetApp 智慧財產權的情況下轉讓授權。

本手冊所述之產品受到一項(含)以上的美國專利、國外專利或申請中專利所保障。

有限權利說明:政府機關的使用、複製或公開揭露須受 DFARS 252.227-7013(2014 年 2 月)和 FAR 52.227-19(2007 年 12 月)中的「技術資料權利 - 非商業項目」條款 (b)(3) 小段所述之限制。

此處所含屬於商業產品和 / 或商業服務(如 FAR 2.101 所定義)的資料均為 NetApp, Inc. 所有。根據本協議提 供的所有 NetApp 技術資料和電腦軟體皆屬於商業性質,並且完全由私人出資開發。 美國政府對於該資料具有 非專屬、非轉讓、非轉授權、全球性、有限且不可撤銷的使用權限,僅限於美國政府為傳輸此資料所訂合約所允 許之範圍,並基於履行該合約之目的方可使用。除非本文另有規定,否則未經 NetApp Inc. 事前書面許可,不得 逕行使用、揭露、重製、修改、履行或展示該資料。美國政府授予國防部之許可權利,僅適用於 DFARS 條款 252.227-7015(b) (2014年2月) 所述權利。

商標資訊

NETAPP、NETAPP 標誌及 <http://www.netapp.com/TM> 所列之標章均為 NetApp, Inc. 的商標。文中所涉及的所 有其他公司或產品名稱,均為其各自所有者的商標,不得侵犯。